# Excel-Optionen über Steuerelemente setzen

### Aufgabe:

Es sollen verschiedene Excel-Optionen wie z.B.

- Gitternetzlinien ein / ausblenden
- Ganzer Bildschirm ein / ausblenden
- Statusleiste ein / ausblenden

über Steuerelemente wie z.B.

- Schaltfläche
- Umschaltfläche
- Kontrollkästchen
- rechte Maustaste in der ersten Zeile

#### gesetzt werden.

Welches Wissen benötigen wir:

- Sind Makros ausführbar ( Sicherheitseinstellung )
- Arbeiten mit dem Editor.
- Erstellen eines Steuerelementes.
- Starten einer Prozedur durch eine Schaltfläche.
- Befehle für Excel-Optionen.

Bespiel 1: Schalten der Gitternetzlinien über eine Schaltfläche.

Zeichen Sie eine Schaltfläche nach gleichem Muster, wie im 1. Bespiel "Fisch schwimmt gegen eine radioaktive Tonne".

Klicken Sie mit der rechten Maustaste auf die Schaltfläche und wählen Sie aus dem Kontextmenü den Punkt Eigenschaften. Dort setzen Sie die beiden Eigenschaften Name und Caption wie unten gezeigt.

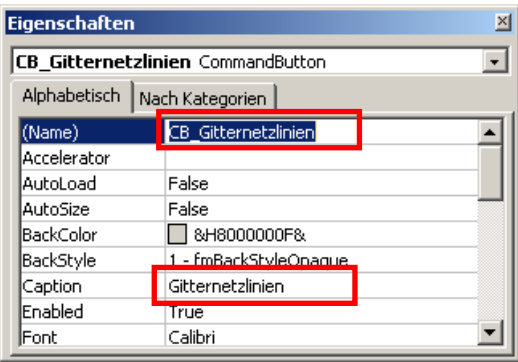

Führen Sie einen Doppelklick auf die Schaltfläche aus und Sie gelangen in den Editor:

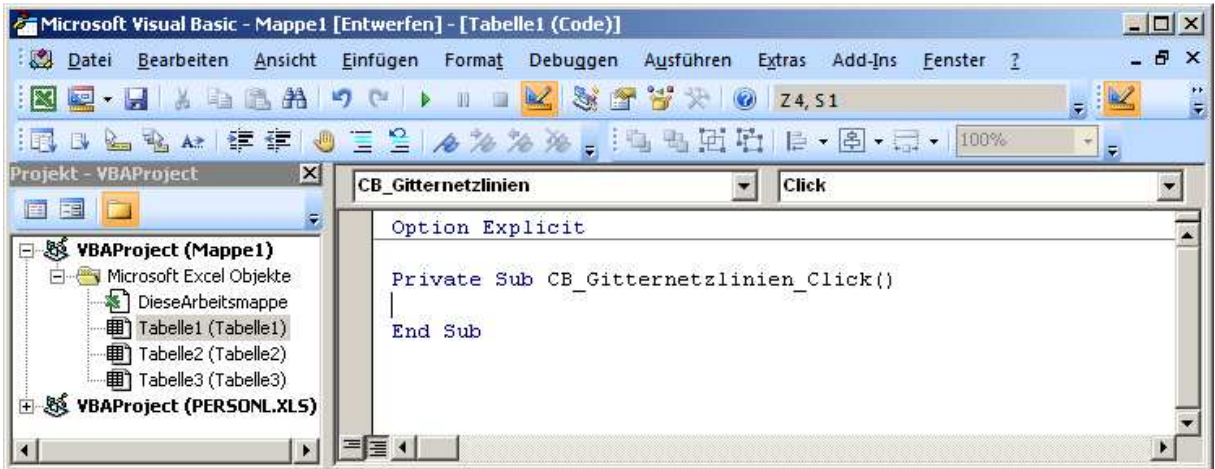

Erweitern Sie den vorhandenen Code um folgende Programmzeile:

```
1 
    Option Explicit 
    Private CB_Gitternetzlinien_Click() 
         ActiveWindow.DisplayGridlines = False 
    End Sub
```
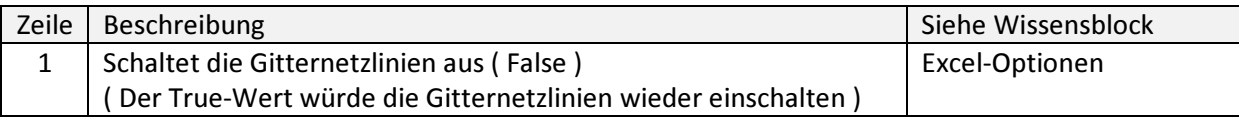

Um die Gitternetzlinien wieder einzuschalten verwenden Sie den True-Wert ( Wahr )

Nun können wir mit der Schaltfläche die Gitternetzlinien aber nur so schalten, wie es im Code steht, d.h. ein, wenn der Wert "True", bzw. aus, wenn der Wert auf "False" steht.

Da der Befehl ActiveWindow.DisplayGridlines selbst einen Wahrheitswert beinhaltet, kann dieser mit dem Not-Befehl gedreht werden. D.h. aus "False" wird "True" und aus "True" wird "False".

Unsere Befehlszeilen sehen dann wie folgt aus:

```
Option Explicit 
Private CB_Gitternetzlinien_Click() 
    ActiveWindow.DisplayGridlines = Not ActiveWindow.DisplayGridlines 
End Sub
```
Excel bietet als Schaltfläche nicht nur die gewöhnliche Schaltfläche an, sondern auch eine sogenannte Umschaltfläche. Der Unterschied zwischen diesen beiden Schaltflächen ist, dass die Umschaltfläche 2 verschiedene Zustände aufweisen kann:

- eingedrückt
- nicht eingedrückt.

Diesen Umstand wollen wir nun für unsere Excel-Optionen nehmen. Bleiben wir bei unserem Bespiel Gitternetzlinien, welche wir nun über die Umschaltfläche ein und aus-blenden wollen.

Bei Excel 2007 finden wir die Umschaltfläche unter folgender Position.

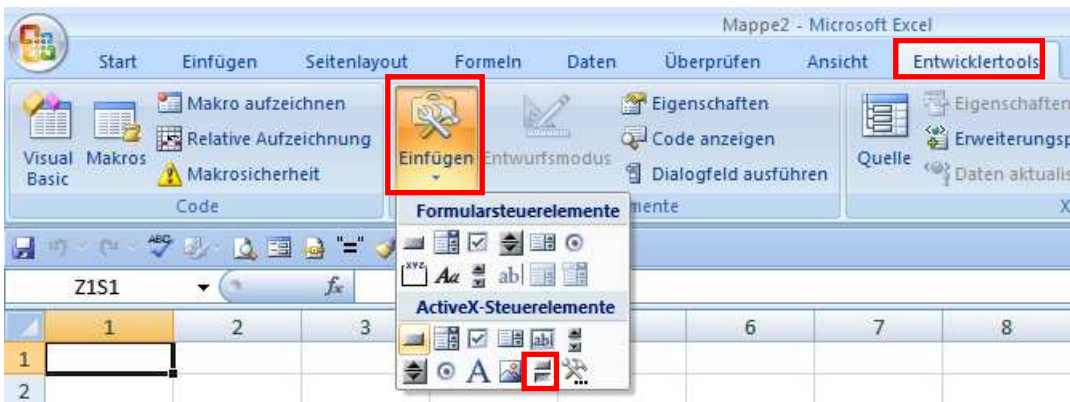

Unter Excel 2003 ist die Umschaltfläche in der Symbolleiste "Steuerelemente-Toolbox" zu finden

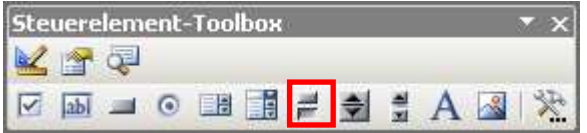

Zeichnen Sie nun die Umschaltfläche an einer beliebigen Position im Tabellenblatt und aktivieren Sie das Eigenschaftsfenster ( Sie wissen schon: rechte Maustaste auf die Umschaltfläche und die Option "Eigenschaften" auswählen.)

Dor setzen wir folgende Eigenschaften:

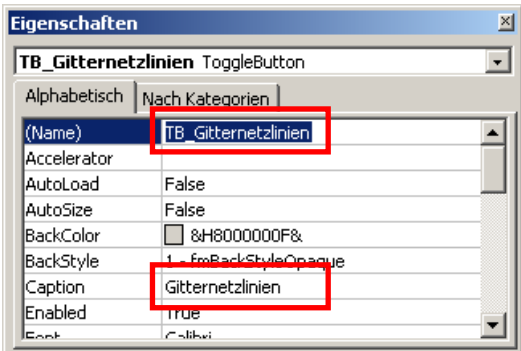

Ein Doppelklick auf die Umschaltfläche und wir erhalten wieder den Editor mit folgendem Aussehen:

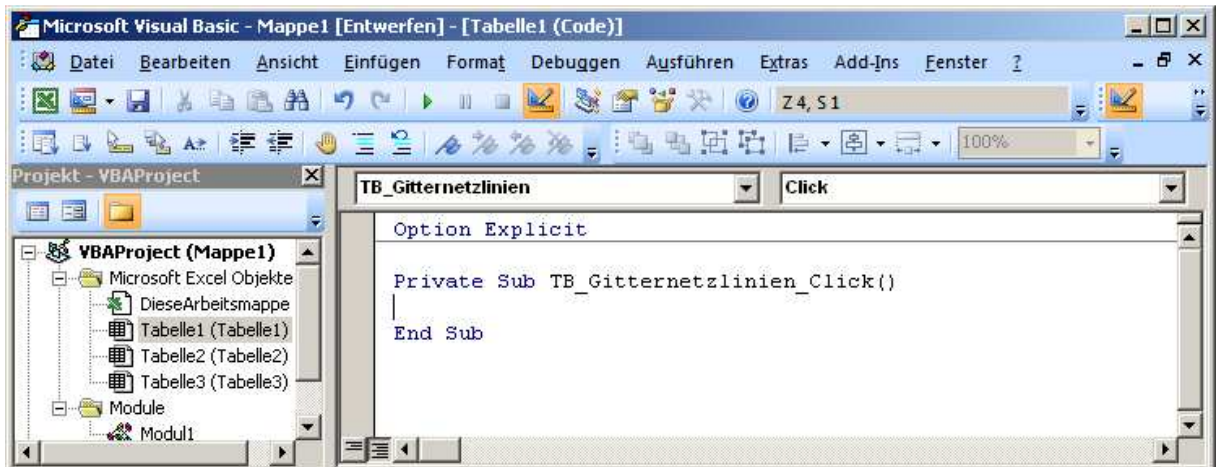

Da wir den Schaltzustand der Umschaltfläche ( übrigens auch ToggleButtonb genannt ) für das Setzen der Gitternetzlinien nutzen wollen, müssen wir den Code um folgende Zeile ergänzen:

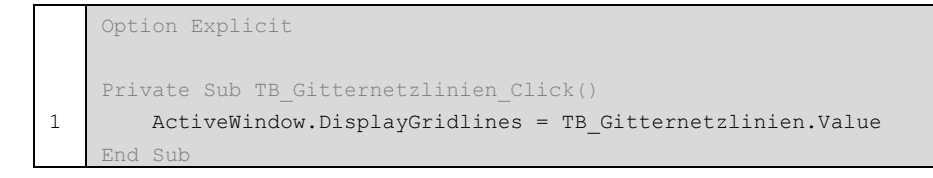

Wenn wir noch die Beschriftung der Umschaltfläche ändern wollen, setzen wir folgenden Programm-Code ein:

```
1 
2 
3 
4 
5 
    Private Sub TB_Gitternetzlinien_Click() 
         ActiveWindow.DisplayGridlines = TB_Gitternetzlinien.Value 
         If TB_Gitternetzlinien = True Then 
           TB_Gitternetzlinien.Caption = "Gitternetzlinien aus" 
         Else 
            TB_Gitternetzlinien.Caption = "Gitternetzlinien ein" 
         End If 
    End Sub
```
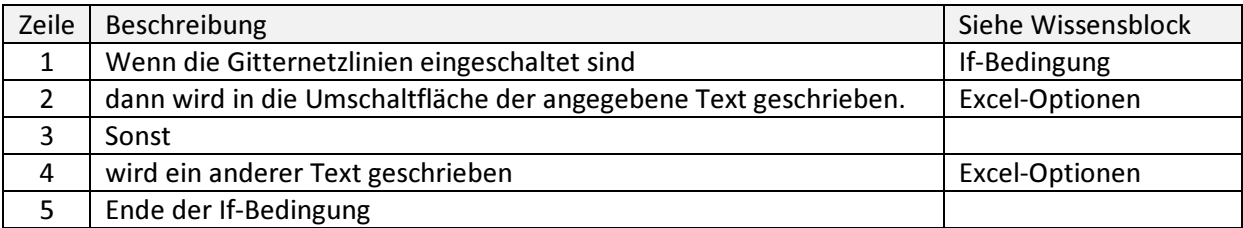

#### Alternativ können wir auch schreiben:

```
1 
    Private Sub TB_Gitternetzlinien_Click() 
         ActiveWindow.DisplayGridlines = TB_Gitternetzlinien.Value 
         TB_Gitternetzlinien.Caption = IIf(TB_Gitternetzlinien.Value = True, _ 
                                             "Gitternetzlinien aus", _ 
                                             "Gitternetzlinien ein") 
    End Sub
```
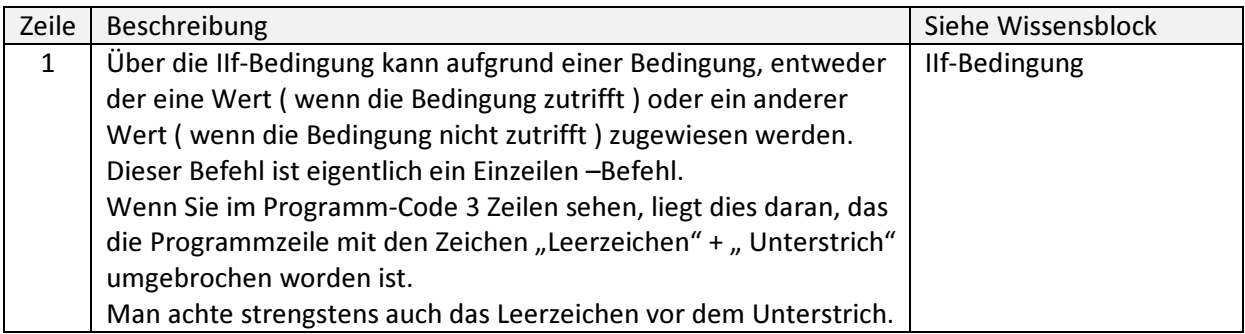

Als nächstes wollen wir uns mal ansehen wie wir die Option "Statusleiste ein / aus" über ein Kontrollkästchen schalten können.

Das Kontrollkästchen ist unter Excel 2007 hier zu finden:

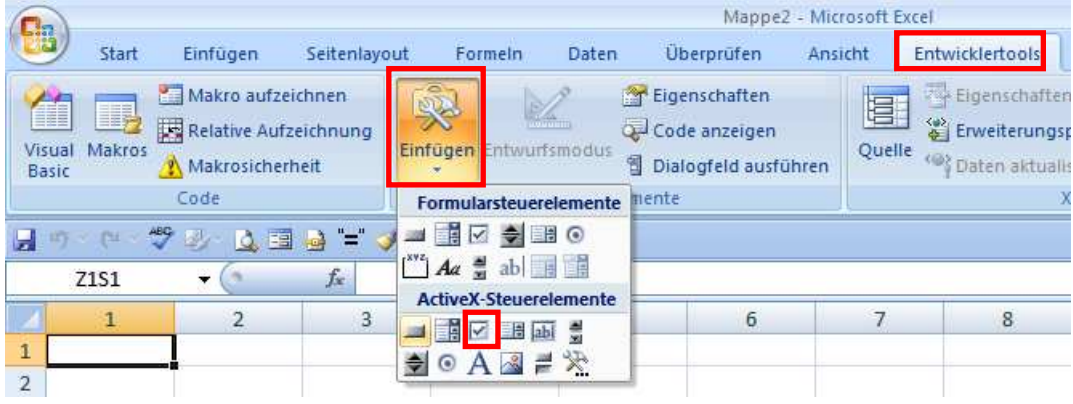

und unter Excel 2003 dort:

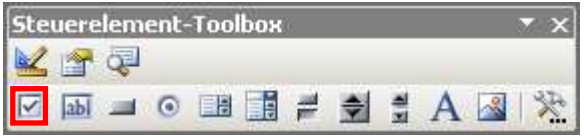

Das Zeichen des Kontrollkästchen geschieht in der gleichen Weise wie bei den beiden Schaltflächen-Typen.

Wir setzen dann noch die Eigenschaften ( Genau: die Sache mit der rechten Maustaste auf das Kontrollkästchen ):

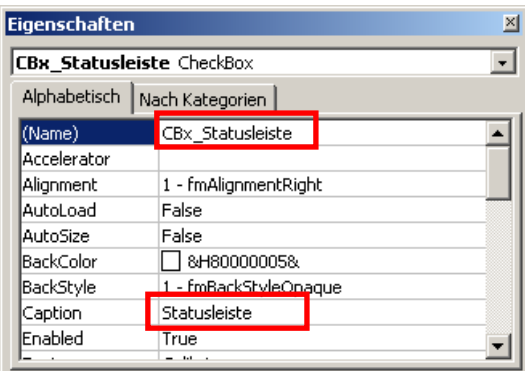

Nun wieder ein Doppelklick auf die Kontroll-Schaltfläche und wir sind im Editor:

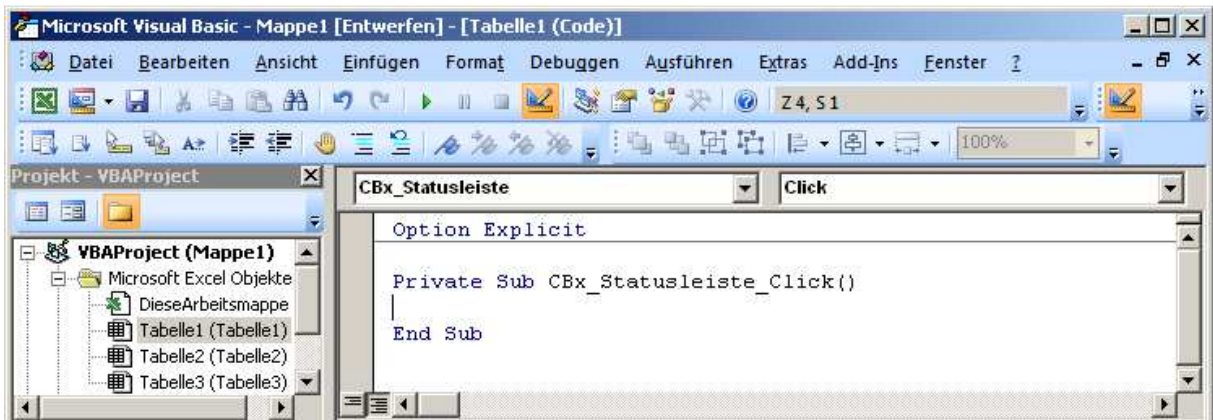

Wir fügen nun folgende Programmzeile hinzu:

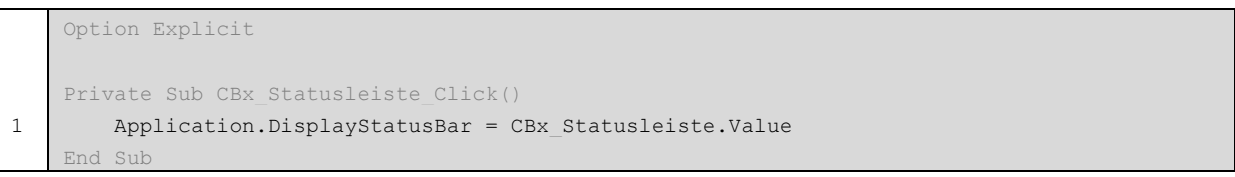

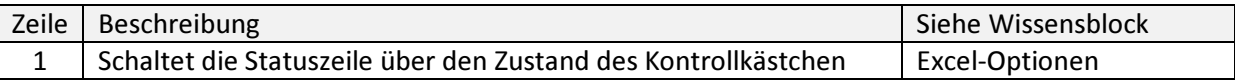

Als nächstes wollen wir die Option "Ganzer Bildschirm" über einen Doppelklick in einer Zelle der 1. Zeile eines Tabellenblattes schalten.

Hierzu gehen wir wie folgt vor:

Ich gehe davon aus, dass wir uns in einer Excel-Tabelle befinden und drücken die Tastenkombination Alt  $|+|$  F11  $|$ .

Nun befinden wir uns wieder im Editor mit wahrscheinlich folgendem Bild:

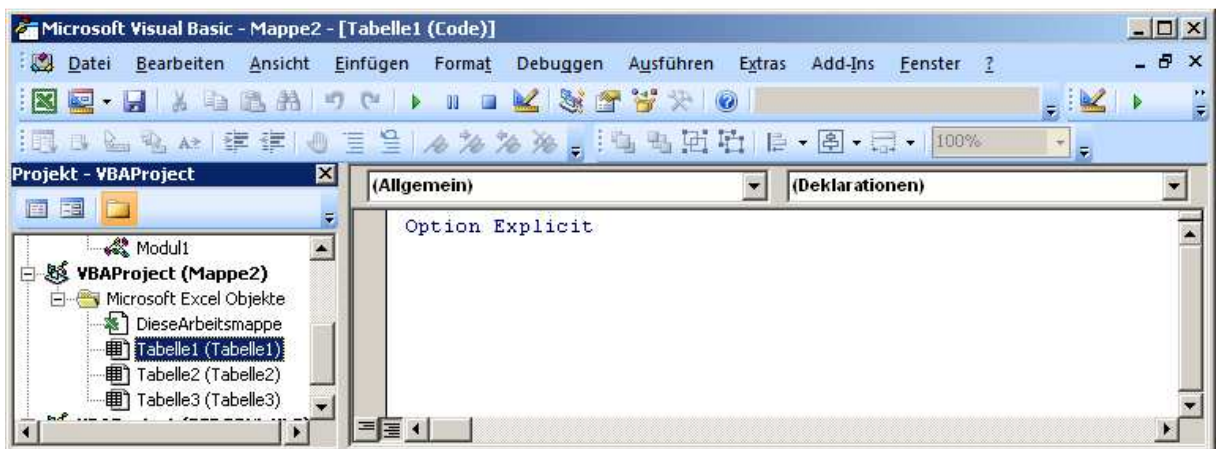

Sicherheitshalber klicken Sie auf das Objekt "Tabelle1 (Tabelle1)" doppelt (siehe oben) und wählen aus der 1. Auswahlliste die Option "Worksheet", siehe unten.

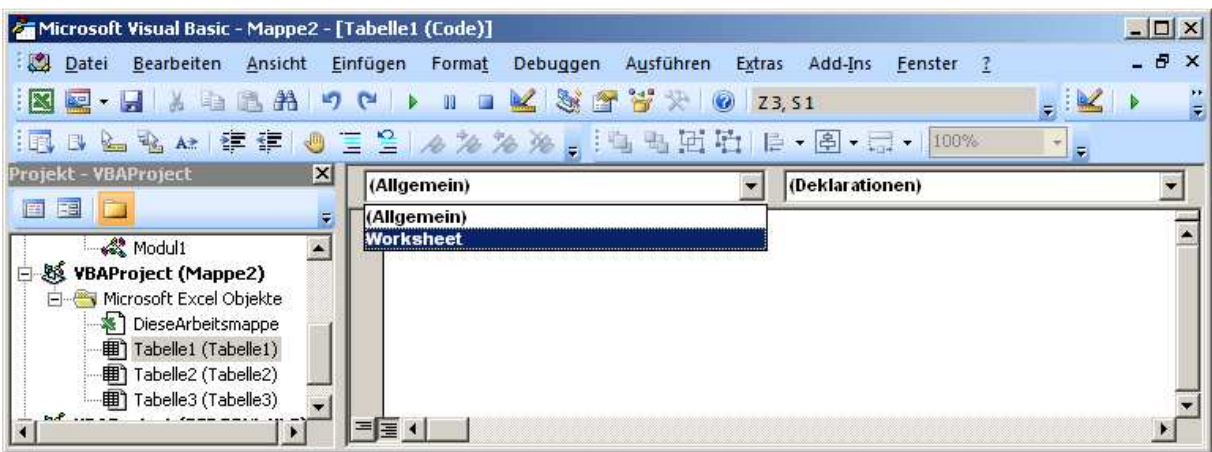

Daraufhin erhalten wir folgendes Bild:

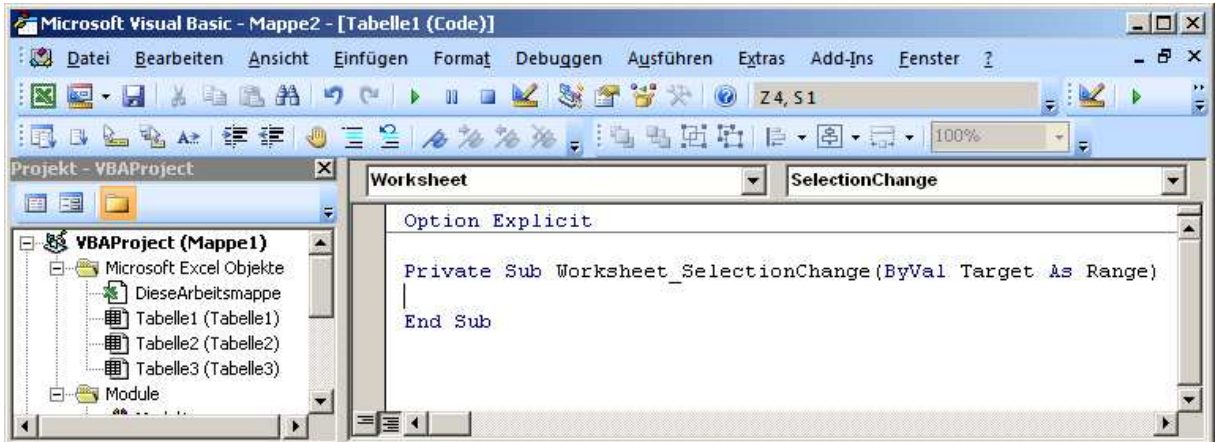

Die erschiene Prozedur wird dann gestartet wenn eine Auswahländerung in der Tabelle erfolgt.

Dies ist ein Ereignis, welches wir nicht benötigen und wählen deshalb aus dem zweiten Auswahlfeld das Ereignis "BeforeDoubleClick"

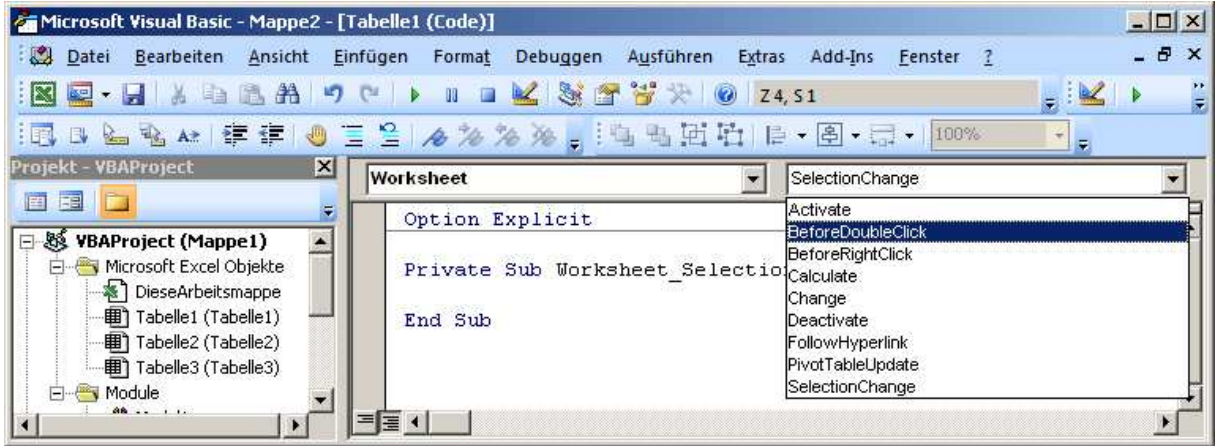

Unsere Prozedur sieht nun wie folgt aus.

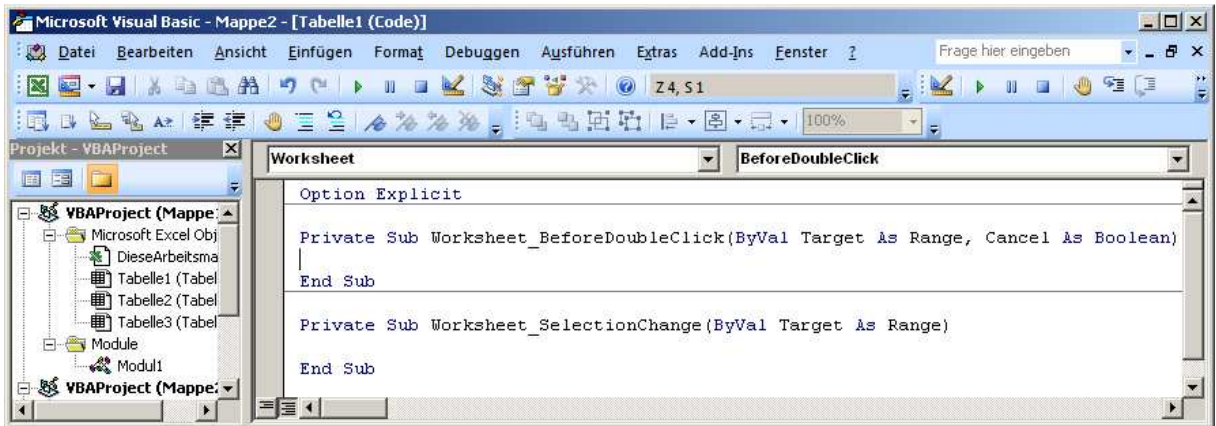

Die untere Prozedur "Sub Worksheet\_SelectionChange" wird gelöscht und unsere neue Prozedur wird mit folgenden Programmzeilen ergänzt:

```
1 
2 
3 
4 
    Option Explicit 
    Private Sub Worksheet_BeforeDoubleClick(ByVal Target As Range, Cancel As Boolean) 
         If Target.Row = 1 Then 
           Cancel = True 
           Application.DisplayFullScreen = Not Application.DisplayFullScreen 
         End If 
    End Sub
```
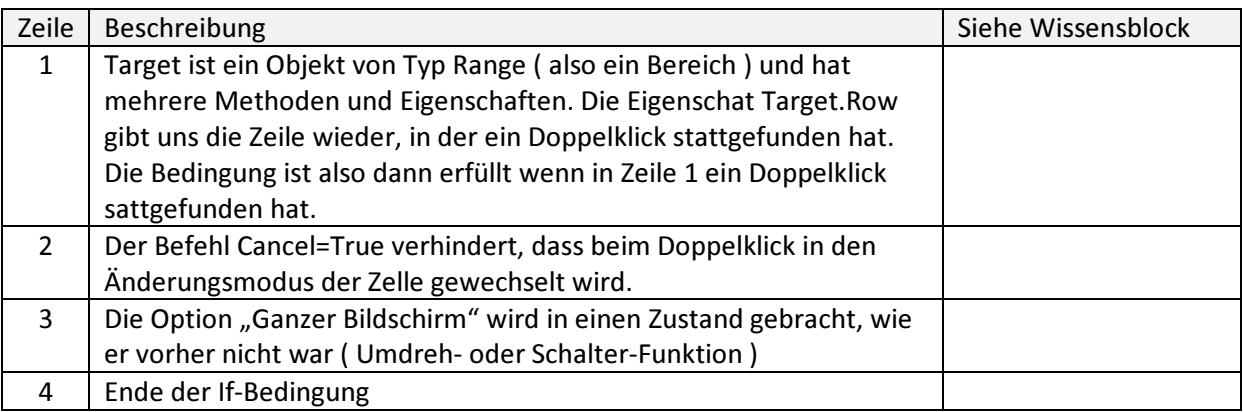

Beim wiederholten Doppelklick in Zeile 1, sollte nun die Option "Ganzer Bildschirm" ein / aus geschaltet werden können.

Als Abschluss gehen wir noch der Frage nach, ob es möglich ist, durch einen Rechtsklick mit der Maus in Zeile 1 den Explorer zu starten und das Verzeichnis zu listen, in welchem sich unsere aktuelle Mappe befindet. Achten Sie bitte darauf, dass Sie Ihre Mappe auch wirklich abgespeichert haben !!

Wir wechseln wieder in den Explorer ( Alt + F11 ) und wählen in der rechten Auswahlliste den Eintrag "BeforeRightClick" aus, vorausgesetzt, dass in der linken Liste noch "Worksheet" steht:

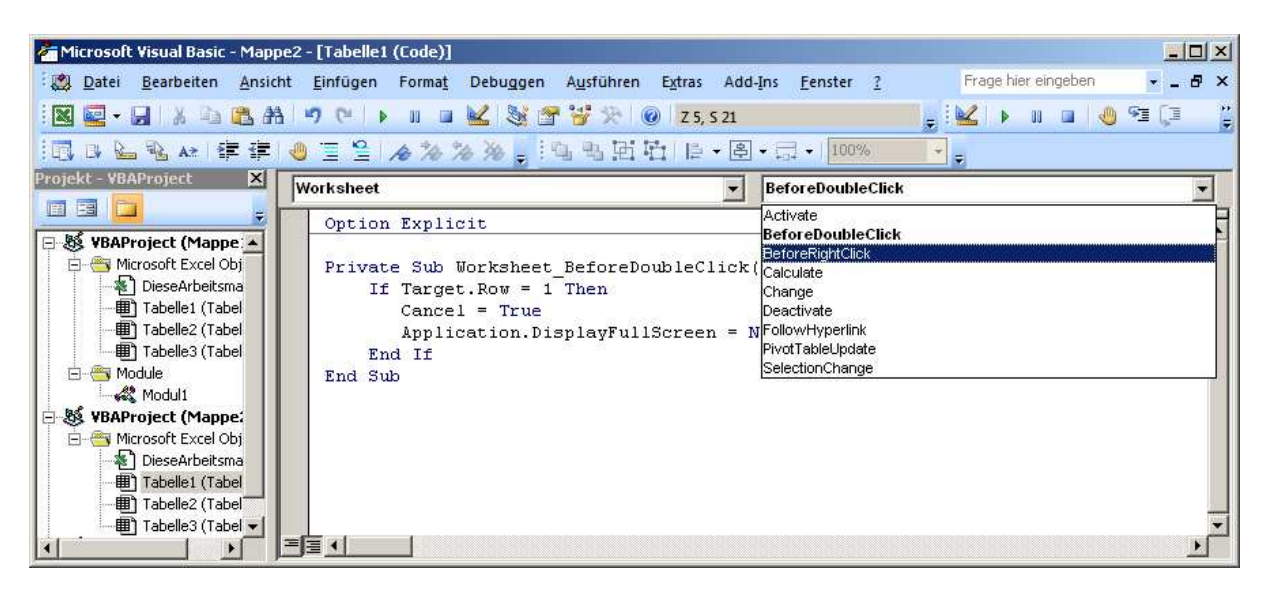

Die neue Prozedur erweitern wir mit folgenden Zeilen:

```
1 
2 
3 
4 
5 
6 
7 
8 
    Private Sub Worksheet BeforeRightClick(ByVal Target As Range, Cancel As Boolean)
         Dim Programm As String 
         Dim Verzeichnis As String 
         Programm = "Explorer.exe /e, " 
         Verzeichnis = Application.ThisWorkbook.Path 
         If Target.Row = 1 Then 
             Cancel = True 
            Shell Programm & Verzeichnis, vbMaximizedFocus 
         End If 
    End Sub
```
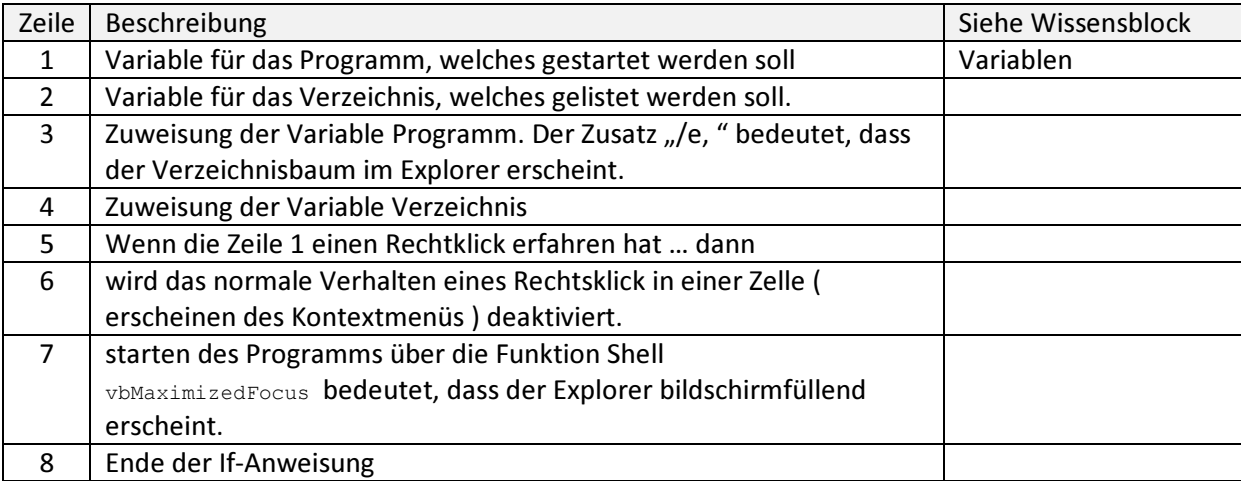

## Liste der Befehle für das Ansprechen einiger Excel-Optionen

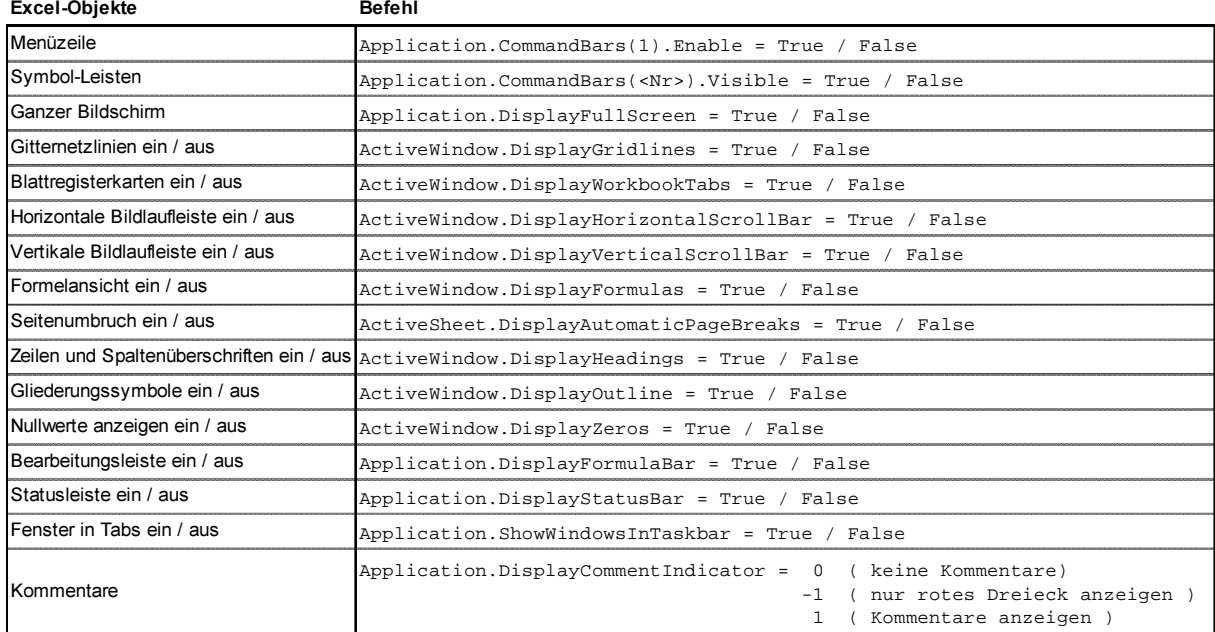